[Ensure the JVC Cam Driver is connected](#page-1-0)

[Start Recording and Broadcasting](#page-2-0)

[Connect to the camera](#page-3-0)

[Follow the subjects](#page-4-0)

[Compensate for the lighting in the pulpit](#page-5-0)

[Close Cam Control](#page-6-0)

[Stop Recording and Broadcasting](#page-7-0)

[Trim video file](#page-8-0)

[Upload video to church website](#page-9-0)

[Upload video to church YouTube](#page-10-0)

[Ensure the JVC Cam Driver is connected](#page-1-0)

On the desktop, double click JVC Cam Driver Setup

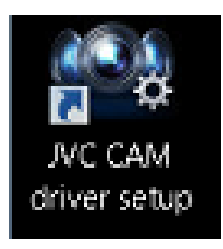

# In the pane on the right look for a blue check mark next to JVCCAM

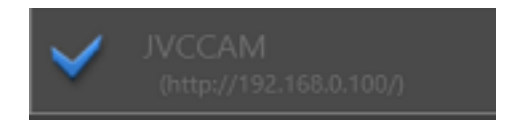

If the check mark is **grey** follow these steps:

- 1. Click the check mark
- 2. On the log in page click OK
	- 1. Username is: jvcuser
	- 2. Password is: jvcuser
- 3. Make sure MPEG-2 TS (HD) is selected
- 4. Press OK

<span id="page-1-0"></span>Close the JVC CAM Driver Setup using the red X in the top right corner

Start Recording and Broadcasting

Double click the Open Broadcast Software icon from the desktop

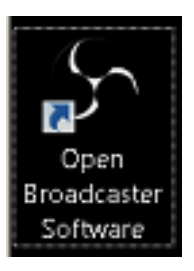

## Click on Start Streaming and Start Recording

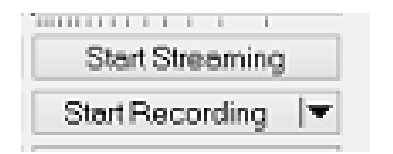

<span id="page-2-0"></span>Minimize the program using the dash in the top right corner

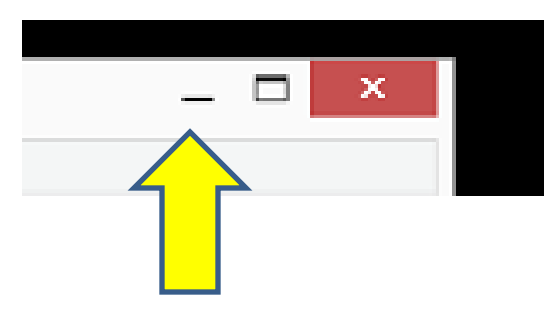

#### Connect to the camera

### Double click the JVC CAM Control icon from the desktop

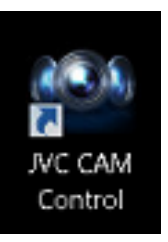

Select the grey check mark On the log in prompt click OK Username: root Password: password

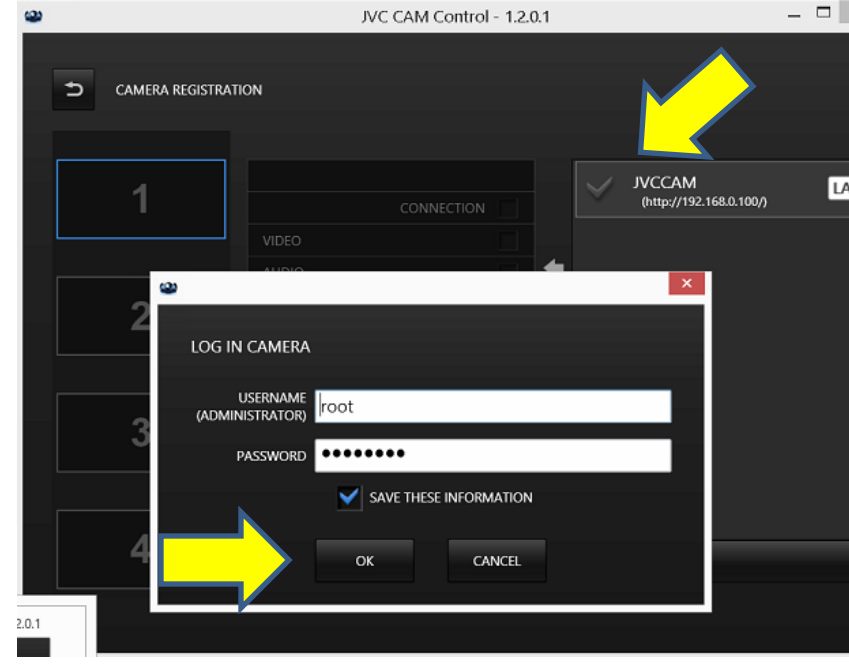

#### <span id="page-3-0"></span>Click on the live image on the left side

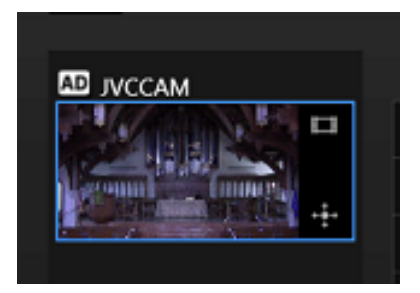

#### Follow the subjects

### Use the window controls to follow the Pastor, leader, and readers

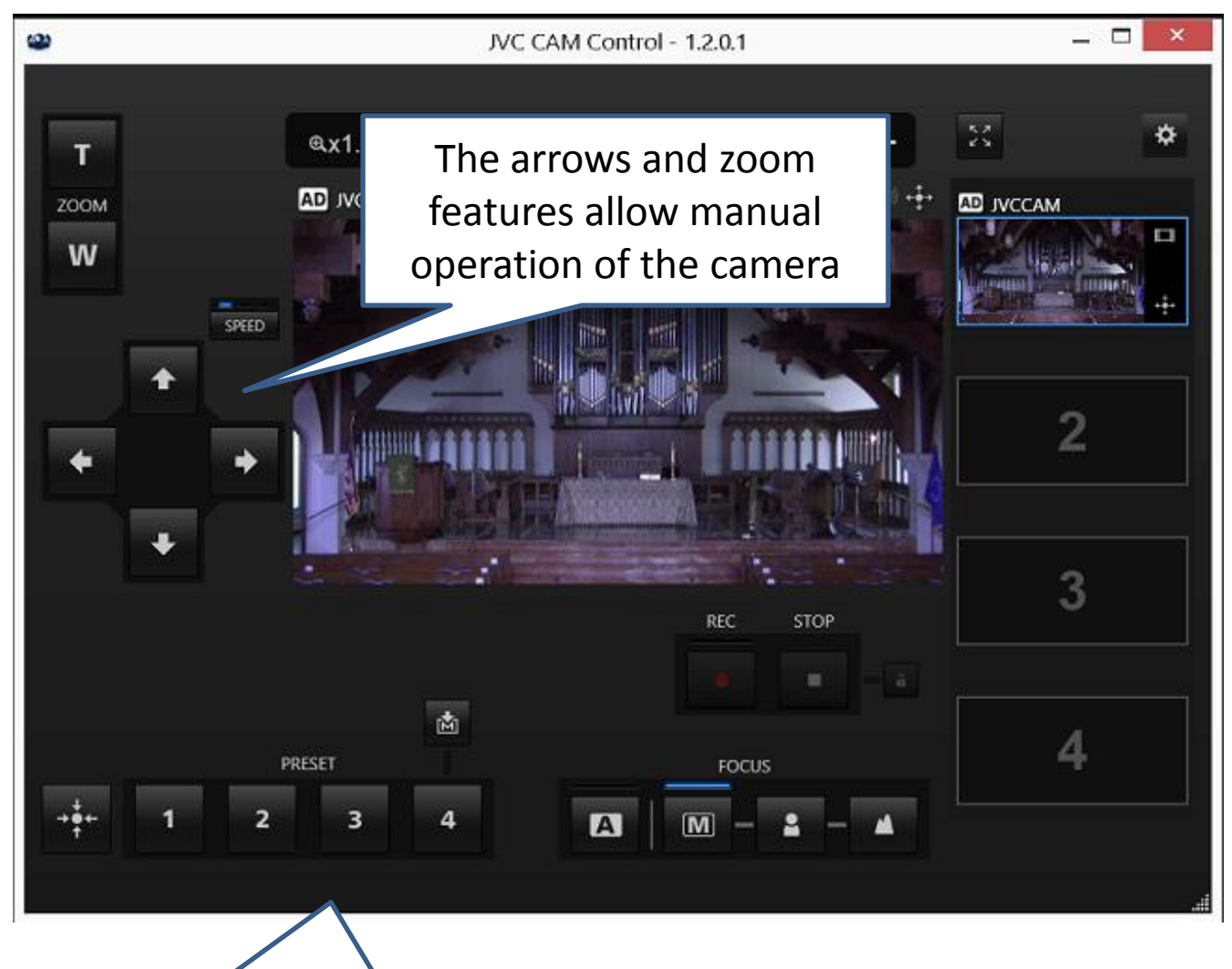

Use presets to quickly move to known positions

- 1 Communion Table
- 2 Pastor's Pulpit
- 3 Wide view of church
- <span id="page-4-0"></span>4 – Zoomed on organ and cross

## Compensate for lighting

When the pastor enters the pulpit the lighting will change, the camera needs adjusted to compensate

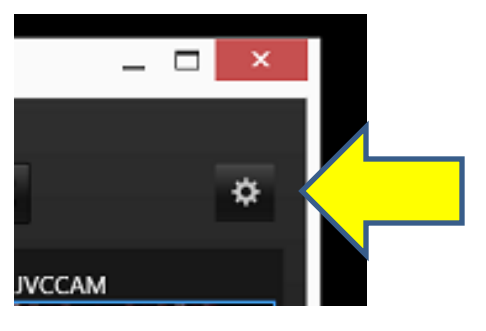

- 1. Click the gear icon
- 2. Choose Camera Settings
- 3. Change the Brightness Adjust from Auto to -6
- 4. Return this setting to Auto when the pastor leaves the pulpit
- 5. Click the back arrow in the top left corner to return to camera control

<span id="page-5-0"></span>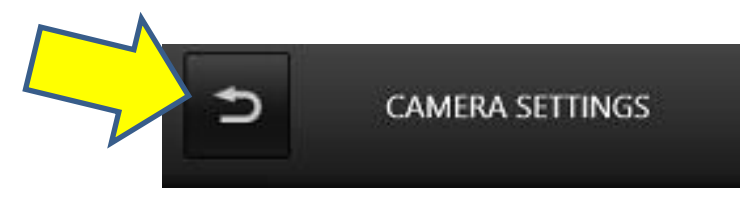

Close Cam Control

When the service has finished close the camera control program

Click on the gear icon Choose Camera Registration

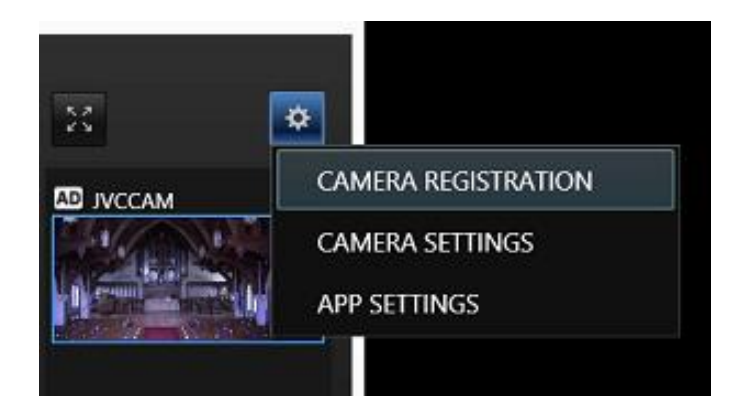

Select Camera Release Answer OK to the prompt

<span id="page-6-0"></span>Close the program using the red X in the top right corner

Stop Recording and Broadcasting

Open Broadcast Software should be hidden at the bottom of the window

Click the black circular icon 1 time

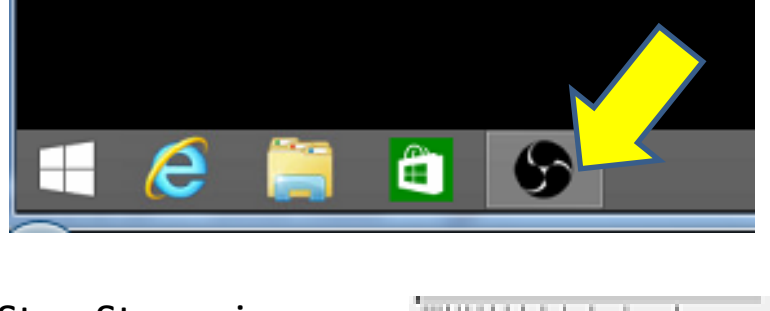

Select Stop Streaming Select Stop Broadcasting

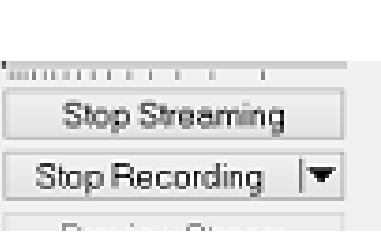

<span id="page-7-0"></span>You may now close Open Broadcast Software using the red X in the top right corner

#### Trim video file

Now that there is a full length recording we need to trim it so that the sermon can be easily viewed by others

Double click Free Video Cutter from the desktop

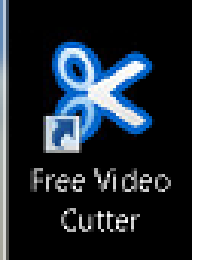

Select the button that reads Select File

Find the video file you wish to trim

The files are organized by date in This PC\Videos folder

Use the arrows on the slider bar to position the start and end point of the clip you wish to make.

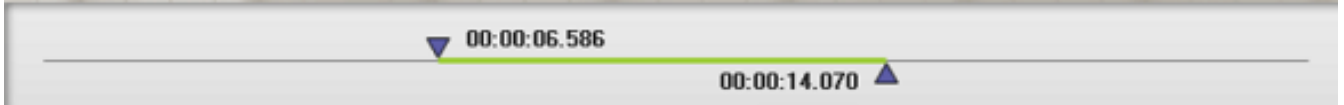

Once satisfied with the starting and ending points selected press the Start button

The progress bar at the bottom will read Done when finished

<span id="page-8-0"></span>Close the program using the red X in the top left corner

# Upload video to the church website

Click the folder icon from the task bar

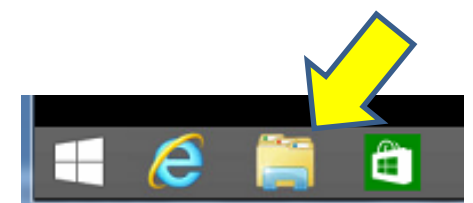

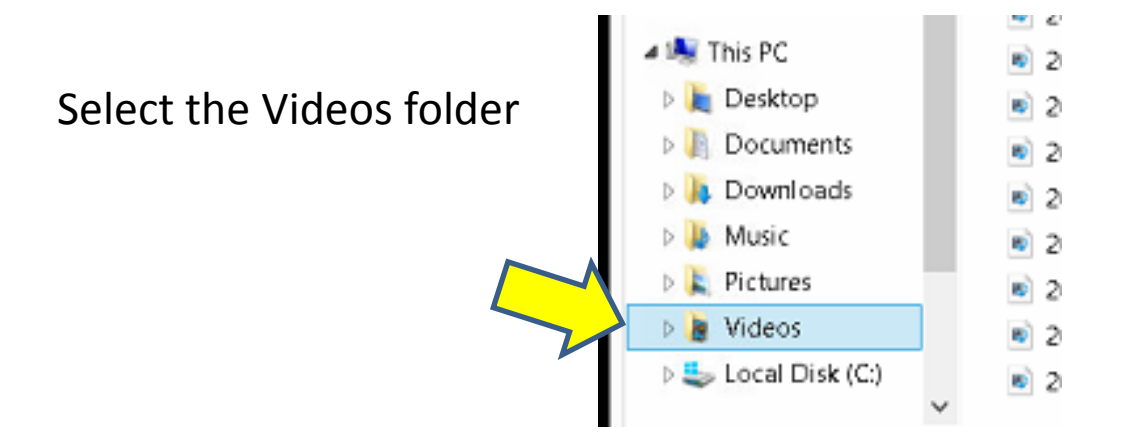

Rename the file created by Free Video Cutter from: yyyy-mm-dd-hhmm-ss\_cut.mp4 to

```
yyyy-mm-dd-sermon only.mp4
```
Cut the sermon only file from the videos folder to the wwwroot folder

<span id="page-9-0"></span>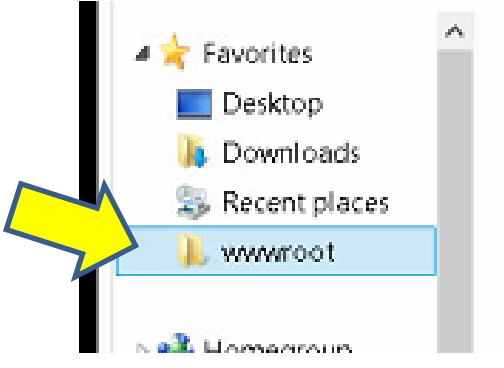

Upload video to YouTube

Click the internet icon from the task bar

Click the upload icon from the YouTube website

Choose the file you wish to upload

When the upload begins click publish

<span id="page-10-0"></span>Uploading will take 10-20 minutes. You are welcome to leave at this point and allow the upload to finish on its own

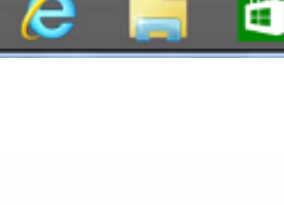

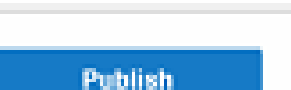

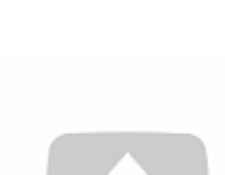

Select files to upload Or drag and drop video files

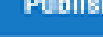